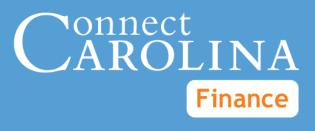

# Journal Imports

VERSION: April 2016

## **Table of Contents**

| Introduction to Journal Imports - Fiscal Year 2016             | 2  |
|----------------------------------------------------------------|----|
| Running Queries for Journal Imports - Fiscal Year 2016         | 4  |
| Preparing Excel Template for Journal Import - Fiscal Year 2016 | 11 |
| Importing a Journal from a Flat File - Fiscal Year 2016        |    |
| Submitting an Imported Journal - Fiscal Year 2016              | 23 |
| Journal Import Guidelines - 2016                               | 29 |

# Introduction to Journal Imports - Fiscal Year 2016

### **Overview**

The Journal Import process allows you to create journal entries by uploading an Excel file containing the journal information to the system. This can save data entry time when you need to enter multiple journals, or journals with multiple lines.

The Journal Import process can only be used in five specific business instances. Each instance carries its own Journal Source type. The five instances, their Journal Source type, and guidelines and restrictions for each type are listed in the table below.

| Journal<br>Source type | Description/Purpose                                            | Guidelines/Restrictions                                                                                                    |
|------------------------|----------------------------------------------------------------|----------------------------------------------------------------------------------------------------|
| 9PC                    | Correct journal lines originating<br>from PCard transactions   | The Account chartfield should not<br>be changed. Any other chartfield<br>can be changed. Use caution when<br>correcting Fund and Source to<br>ensure the charges are<br>appropriate to the proposed<br>corrected Fund and Source.         |
| 9DB                    | Correct journal lines originating<br>from Data Collect Batches | These are mostly<br>interdepartmental billings. It is<br>allowable to change the Account<br>chartfield, assuming it is the<br>correct Account.                                                                                            |
| 9DM                    | Correct Department Mapping                                     | This is for correcting the<br>Department, Program, or Cost<br>Code chartfields. Fund, Source,<br>and Account should remain the<br>same.                                                                                                   |
| 9TD                    | Correct trust fund with negative<br>cash balance               | Use to transfer cash for<br>eliminating cash deficits in<br>Institutional Trust Funds<br>including auxiliaries and faculty<br>practices. The transfer Account<br>chartfields should be<br>appropriately paired and should<br>net to zero. |
| 9AP                    | Adjust funding for PO and NON-<br>PO vouchers                  | Same as 9PC.                                                                                                    |

The Journal Import process only allows one Journal Source type per import. You need to do a separate import for each Journal Source type.

One implication of this is that if you want to make the same change to multiple lines, such as removing a Program code, and those lines stem from different Journal Source types, you need to do a separate import for each type.

### Process

The Journal Import process uses a standard Excel template. The template contains rows for header and lines. Most of the time, you will use the Journal Import process to create multiple journals, or journals with many lines, and so will use one of five queries to identify lines to import.

Once you identify the lines to export, you copy and paste the lines into the template, using the "Paste Values" command, and complete the rest of the header and line information.

With the template complete, you export the template to a folder on your computer, and then import the file from your computer to ConnectCarolina. Importing the file is what creates a journal in ConnectCarolina. Once the journal is created, you run the edit and budget check process, and submit the journal for approval.

The Journal Import process is illustrated below.

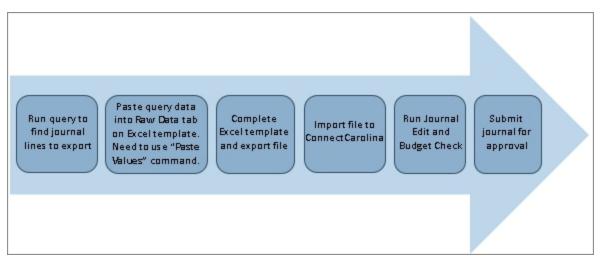

### **Additional Resources**

Procedures related to the Journal Import process:

- Running Queries for Journal Imports Fiscal Year 2016, page 4
- Preparing Excel Template for Journal Import Fiscal Year 2016, page 11Preparing Excel Template for Journal Import - Fiscal Year 2016, page 11
- Importing a Journal from a Flat File Fiscal Year 2016, page 18
- Submitting an Imported Journal Fiscal Year 2016, page 23
- Journal Import Guidelines 2016, page 29

# Running Queries for Journal Imports - Fiscal Year 2016

### **Overview**

There are five queries expressly for the Journal Import process, listed in the table below along with the filters for each query. Please note these queries are in the RPT environment

| Query Name            | Description                                            | Filters          |
|-----------------------|--------------------------------------------------------|------------------|
| NC_CPS_YE_PCD_CORRECT | P-Card corrections                                     | Fund%            |
|                       |                                                        | Source%          |
|                       |                                                        | Dept%            |
| NC_CPS_YE_DCB_CORRECT | DCB corrections                                        | Fund%            |
|                       |                                                        | Source%          |
|                       |                                                        | Dept%            |
|                       |                                                        | Journal Source   |
| NC_CPS_YE_DEPT_MAP    | Dept mapping changes                                   | Unit             |
|                       |                                                        | Fund             |
|                       |                                                        | Source           |
|                       |                                                        | Dept             |
| NC_CPS_YE_TRUST_CASH  | Trust fund cash balance                                | Unit             |
|                       |                                                        | Year             |
|                       |                                                        | Period           |
|                       |                                                        | Dept%            |
|                       |                                                        | Source%          |
|                       |                                                        | Project%         |
| NC_CPS_YE_AP_VOUCHERS | PO and Non-PO Voucher                                  | Fund%            |
|                       | corrections                                            | Source%          |
|                       | Note: PO vouchers that are<br>State waivered cannot be | Dept%            |
|                       | corrected through a<br>Journal Import (same rule       | Beginning Period |
|                       | as Campus Journals).                                   | Ending Period    |
|                       |                                                        | Project ID%      |
|                       |                                                        | Voucher%         |

Once you run one of the queries for Journal Imports, you need to download the query results to Excel and use the Copy/Paste Values command to paste the lines into the standard Excel template. Instructions for completing the standard Excel template once you run the query are found here *Preparing Excel Template for Journal Import - Fiscal Year 2016, page 11.* 

### Steps - Running Queries for Journal Import

Follow these steps to run queries for the Journal Import process:

1. Choose this menu option. This is the first of two menus you need to navigate to get to the correct environment.

Main Menu > Finance Menu > Reporting Tools > Query > Ad Hoc Queries (RPT)

| Query                | • |
|----------------------|---|
| Ad-Hoc Queries (RPT) |   |
| Report Manager       |   |

Results: The system opens the RPT environment where you will navigate to Query Viewer.

2. Navigate to Query Viewer in the RPT environment: Main Menu > Reporting Tools > Query > Query Viewer

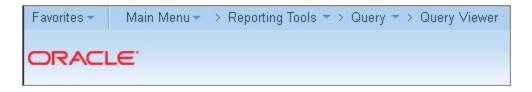

- 3. Enter the name of the query you want. The search field acts with the operand "begins with" so you have the option of entering the first few letters of the query name to get multiple returns.
- 4. Click the **Search** button.

| Query V     | 'iewer             |                         |                                 |                     |  |
|-------------|--------------------|-------------------------|---------------------------------|---------------------|--|
| Enter any i | information you ha | we and click Search. Le | ave fields blank for a          | list of all values. |  |
|             | *Search By         | Query Name              | <ul> <li>begins with</li> </ul> | NC_CPS_YE           |  |
| [           | Search             | Advanced Search         |                                 |                     |  |

5. Click the HTML link for the query you want.

| Query Personalize   Find   View |                          |        |        |                |  |  |  |  |
|---------------------------------|--------------------------|--------|--------|----------------|--|--|--|--|
| Query Name                      | Description              | Owner  | Folder | Run to<br>HTML |  |  |  |  |
|                                 | Year end DCB Corrections | Public |        | HTML           |  |  |  |  |
| NC_CPS_YE_DCB_CORRECT           | Year end DCB Corrections | Public |        | HTML           |  |  |  |  |

6. Complete the query prompts to find the journals lines you want. The more narrow your prompt entries, the fewer lines in your search results.

#### Notes:

- For prompts with the wildcard "%" in the prompt name, such as Fund%, you can use the wildcard in that prompt.
- If the prompt name does not have the wildcard, you can't use the wildcard for that prompt.
- No prompt field can be left blank.
- For the query NC\_CPS\_YE\_DCB\_CORRECT query, there is a prompt for source. A list of sources can be found here: *Data Collect Batch Journal Sources, page 8*
- 7. Click the View Results button.

| NC_CPS_YE16_DCB_CORRECT - Year end DCB Corrections |        |  |  |  |  |  |  |  |  |
|----------------------------------------------------|--------|--|--|--|--|--|--|--|--|
| Fund%:                                             | %      |  |  |  |  |  |  |  |  |
| Source%:                                           | %      |  |  |  |  |  |  |  |  |
| Dept%:                                             | 318300 |  |  |  |  |  |  |  |  |
| Journal Source:                                    | GRD    |  |  |  |  |  |  |  |  |
| View Results                                       |        |  |  |  |  |  |  |  |  |

8. Click the Excel Spreadsheet link to download the query results.

| Download results in : Excel SpreadSheet CSV Text File XML File (138 kb) |       |       |        |        |         |             |                   |                   |               |           |     |  |
|-------------------------------------------------------------------------|-------|-------|--------|--------|---------|-------------|-------------------|-------------------|---------------|-----------|-----|--|
| View All                                                                |       |       |        |        |         |             |                   |                   |               |           |     |  |
|                                                                         | Unit  | Fund  | Source | Dept   | Program | Cost Code 1 | Cost<br>Code<br>2 | Cost<br>Code<br>3 | Project<br>ID | Affiliate | Acc |  |
| 1                                                                       | UNCCH | 28201 | 70162  | 318300 | C2012   |             |                   |                   |               |           | 569 |  |

9. Select the rows you want to copy from the spreadsheet and click the Copy command from the toolbar. The results will display in order by journal date.

**Note:** The next step is to paste the rows into the Excel template. See *Preparing Excel Template for Journal Import - Fiscal Year 2016, page 11* for this procedure.

| Pa | ste 💶 🔤 | Cut<br>Copy 🔹<br>Format P |        |                            |                                  |             | ■ 🇞 • 🖶 🖾 Mer |        |
|----|---------|---------------------------|--------|----------------------------|----------------------------------|-------------|---------------|--------|
|    | Clipb   | oard                      | G      | Fon                        | t                                | Est.        | Alignment     |        |
| A2 | 2       | -                         | *      | The results<br>order by jo | s will display in<br>urnal date. | 1           |               |        |
|    | А       | в                         | С      | D                          | E                                | F           | G             | ŀ      |
| 1  | Year e  | 324                       |        | /                          |                                  |             |               |        |
| 2  | Unit    | Fund                      | Source | Dept                       | Program                          | Cost Code 1 | Cost Code 2   | Cost C |
| 3  | UNCCH   | 28201                     | 70162  | 318300                     | C2012                            |             |               |        |
| 4  | UNCCH   | 29230                     | C0030  | 318300                     | 10000                            |             |               |        |

### **Data Collect Batch Journal Sources**

- ANI DCB-LCCC Animal Experiment
- ATH DCB-Athletics Diners Club Card
- AUX DCB-Carolina Dining Services
- **BKP** DCB-Iron Mountain Renewal
- BNY DCB-BNY Mellon Investment
- BRI DCB-Biomedical Research Image
- CAB DCB-Central Airfare Billing
- CCC DCB-Carolina Copy
- CEU DCB-Friday Cntr Continuing Ed
- CRC DCB-ITS Computer Repair Center
- DEV DCB-University Development
- DIG DCB-LCCC Digital Imaging
- DIS DCB-ITS CRC Dispatch
- DNA DCB-LCCC DNA Sequencing Center
- DPS DCB-Dept of Public Safety
- DRC DCB-Dept of Computer Science
- DSI DCB-Debt Service Interest
- DSP DCB-Debt Service Principal
- ECD DCB-eCommerce Dept Default
- ECO DCB-eCommerce
- ECS DCB-ECSI
- EHS DCB-Environment Health Safety
- ELE DCB-LCCC Electron Microscopy
- FB2 DCB-Faculty Benefits 2
- FBA DCB-Faculty Benefits
- FLW DCB-Flow Cytometry
- FRI DCB-Friday Center
- FSB DCB-AIM Work Management System

- FSE DCB-Facilities Liquidations
- GAI DCB-General Administration
- GEN DCB-LCCC Genomics
- GFT DCB-Gift Assessment
- GRD DCB-GradStar
- GSP DCB-Grad Student Health Ins
- HAI DCB-LCCC CHAI
- HC1 DCB-UNC Hospital-Healthcare
- HC2 DCB-UNC Hospital-Resident
- HFP DCB- APCF Charge From Hospital
- HIC DCB-Hooker Imaging Core
- HLL DCB-Leave Liability Interface
- HRB DCB-OHR Background Check
- HST DCB-LCCC Histopathy
- INN DCB-Carolina Inn
- IRC DCB-TRMS Insurance Chargeback
- IRP DCB-TRMS Fire Protection Grant
- ITS DCB-ITS Services
- LAM DCB-Lab Animal Medicine
- LSV DCB-Laundry Services
- NUC DCB-LCCC Nucleic Acids
- OC1 DCB-OneCard 1
- OC2 DCB-OneCard 2
- **OIS DCB-SOM Information Systems**
- ONC DCB-LCCC Protocol Oncology
- PCD DCB-Procurement Card
- PNA DCB-UNC Faculty Physicians
- **PRK DCB-Parking Services**
- RCL DCB-LCCC Radiology Computer Lb

- **REL DCB-UNC Creative**
- RFE DCB-LCCC FedEx & Xerox Charges
- **RFS** DCB-Remedy License Renewal
- **RVY DCB-LCCC Retrovirology**
- SMR DCB-SOM Core Facility Recharge
- SOG DCB-SOG Netsuite
- SOP DCB-LCCC Pharmocology
- SSC DCB-Student Stores
- SUR DCB-Surplus Property Mgmt Sys
- TEL DCB-Telecom Charges
- TIS DCB-LCCC Tissue Culture
- TLE DCB-Telecom Encumbrances
- TLL DCB-Telecom Liquidations
- TPL DCB-LCCC Anatomic Pathology
- TPR DCB-LCCC Tissue Procurement
- UAS DCB-Unit Accounting System
- UMS DCB-University Mail Services
- UTL DCB-Campus Utilities
- VIR DCB-LCCC Vironomics

# Preparing Excel Template for Journal Import - Fiscal Year 2016

### **Overview**

This procedure covers steps two and three of the Journal Import process, as highlighted in the graphic below.

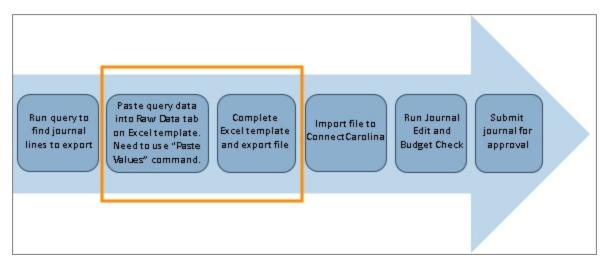

This procedure assumes you have already run a query to identify journal lines to import. See *Running Queries for Journal Imports - Fiscal Year 2016, page 4* for how to run queries for the Journal Import process.

You complete the lines on the Excel template by copying and pasting the results of a query. Queries are used because the intent of the Journal Import process is to create multiple journals, or journals with multiple lines.

### **Overview of the Excel Template**

There are two sections on the template, header and lines. Each row on the template can contain either header information or line information, but not both.

The buttons across the top of the header section allow you to validate the journal entries before exporting, view a printable version of the journal, and export the file. Exporting the file is the final step of completing the Excel template.

|                            | HEADER(S)        |            | Valid        | ateJournal | Pi     | int Previe         | ew Export File             | LINE(S) |                  |
|----------------------------|------------------|------------|--------------|------------|--------|--------------------|----------------------------|---------|------------------|
| Record<br>Type<br>(H or L) | Business<br>Unit | Journal ID | Journal Date | Ledger     | Source | Hdr Ref<br>(Onyen) | Journal Header Description |         | Business<br>Unit |
|                            |                  |            |              |            |        |                    |                            |         |                  |

The tabs at the bottom are for various stages and purposes of completing the template.

- The Instructions-LoadedToCC tab contains text instructions for the template.
- The **Raw Data Support** tab is where you paste (using Paste Values) the data from your downloaded query. Accounting Services requires you to provide the raw data from the query on the Excel template.
- The Errors tab displays any errors that would cause the journal to not export.
- The **Print View** tab displays a printable version of the journal.
- The Account Descriptions tab contains account descriptions.

| Instructions-LoadedToCC | Raw Data - Support | Data | Errors | Print View | Account Description | ns |
|-------------------------|--------------------|------|--------|------------|---------------------|----|

### Notes:

- Use this document *Journal Import Guidelines* 2016, page 29 as a resource for checking your work.
- You can create multiple journals on a single template. For each new journal, enter a new header and new lines.
- You can only have one Source Type per journal import.
- Accounting Services requires you to provide the raw data from your Excel download on the Raw Data Support tab.

### **Steps**

Follow these steps to complete the Excel template:

1. Open the Excel template and the Excel file with your query results. You should have two Excel files open.

**Important!** Each time you use the Excel template, you should download the latest version available here: http://ccinfo.unc.edu/training/resource-documents/#je.

- 2. If a security warning appears when you open the Excel template, click the **Enable Content** button to enable the macros that are built into the spreadsheet.
- 3. In Row 3 of the Excel template, enter or select "H" from the **Record Type** field. <u>The field is case sensitive and only allows uppercase</u>. Each row can have either Header or Line information, but not both.

Results: The Business Unit, Journal ID, Journal Date, and Ledger fields appear with default values. You can cange the business unit if needed. The other three default values cannot be changed.

Also, the Header row in the Lines section, the blue area, is grayed out. The Line information is entered on a separate row from the Header information.

|                            | HEADER(S)        |            | Valida       | ateJournal | P      | rint Previe        | w              | ExportFile  | LINE(S)          |
|----------------------------|------------------|------------|--------------|------------|--------|--------------------|----------------|-------------|------------------|
| Record<br>Type<br>(H or L) | Business<br>Unit | Journal ID | Journal Date | Ledger     | Source | Hdr Ref<br>(Onyen) | Journal Header | Description | Business<br>Unit |
| Н                          | UNCCH            | NEXT       | 3/30/2016    | ACTUALS    |        |                    |                |             |                  |

- 4. Enter or select the Source Type. There are five Source Types. The Source Types coincide with the allowable uses for the Journal Import process:
  - 9PC journals to correct PCard charges
  - 9DB journals to correct Data Collect Batch files
  - 9DM journals to correct data mapping
  - 9TD journals to address a trust fund with negative cash
  - 9AP journals to adjust funding on PO and non-PO vouchers
- 5. Enter your onyen in the **Hdr Ref** field. This should always be the onyen of the person <u>who completes the form</u>. This may be different from who imports the file.
- 6. Enter a description in the **Journal Header Information** field. The description needs to provide the business reason for the journal and any other relevant information. The field allows up to 254 characters.

| HEADER(S) |            |              |         |        |         |                            |
|-----------|------------|--------------|---------|--------|---------|----------------------------|
| ,         |            |              |         |        |         |                            |
| Business  |            |              |         |        | Hdr Ref |                            |
| Unit      | Journal ID | Journal Date | Ledger  | Source | (Onyen) | Journal Header Description |
| UNCCH     | NEXT       | 3/28/2016    | ACTUALS | 9DB    | rlongo  | Gradstar Program code      |

7. In Row 4 of the Excel template, select "L" in the **Record Type** field. <u>The field is case</u> <u>sensitive and only allows uppercase</u>. Repeat this step for the number of lines in your journal. You can copy and paste the first "L" to save time. <u>Do not leave any rows blank</u> <u>where you have entered an H or L. This will cause an error</u>.

|                            | HEADER(S)        |            | Valida       | ateJournal | Pi     | rint Previe        | ***              | Export File | LINE(S)          |
|----------------------------|------------------|------------|--------------|------------|--------|--------------------|------------------|-------------|------------------|
| Record<br>Type<br>(H or L) | Business<br>Unit | Journal ID | Journal Date | Ledger     | Source | Hdr Ref<br>(Onyen) | Journal Header   | Description | Business<br>Unit |
| Н                          | UNCCH            | NEXT       | 3/30/2016    | ACTUALS    | 9DB    | rlongo             | Gradstar Program | n code      |                  |
| L                          |                  |            |              |            |        |                    |                  |             |                  |
| L                          |                  |            |              |            |        |                    |                  |             |                  |

8. Go to the Excel spreadsheet you downloaded from your query and copy the rows that you want to import. You may have to go through several "copy and paste" iterations if the rows you want are not in sequence.

**Note:** The query download is not normally green. The green is just in this document to differentiate it from the Excel template.

| Unit  | Fund  | Source | Dept   | Program | Cost Code 1 | Cost Code 2 | Cost Code 3 |
|-------|-------|--------|--------|---------|-------------|-------------|-------------|
| UNCCH | 29230 | C0030  | 318300 | 10000   |             |             |             |

9. Go back to the Excel template file and click the **Raw Data - Support** tab.

| Instructio | ons-LoadedTo | сс | Raw D | ata - Sup | oport | Data | 9 | Errors | Print Vi | ew | Account De |
|------------|--------------|----|-------|-----------|-------|------|---|--------|----------|----|------------|

10. In the **Raw Data - Support** tab, put your cursor in a cell in column A and select the **Paste Values** command.

**Warning!** You need to use the **Paste Values** command in order for your template to be valid.

| * | Cu <u>t</u>    |                                                                                  |
|---|----------------|----------------------------------------------------------------------------------|
| É | Paste Options: | Be sure to use this Paste<br>icon to paste your data<br>into the Excel template. |

Results: The line is copied into the **Raw Data - Support** tab of the Excel template file.

11. From the **Raw Data - Support** tab, highlight and copy the new line <u>from the Unit field</u> <u>to the Journal Description field</u>. Don't copy the whole line.

| Unit  | Fund  | Source | Dept   | Program | Cost Co | Cost C | Cost C | o Proje | Affili | Account | A.MONET/ | Ref       | Journ | al De |
|-------|-------|--------|--------|---------|---------|--------|--------|---------|--------|---------|----------|-----------|-------|-------|
| UNCCH | 29230 | C0030  | 318300 | 10000   |         |        |        |         |        | 569170  | 1750     | 720165827 | GRD   | 0000  |
|       |       |        |        |         |         |        |        |         |        |         |          |           |       |       |

- 12. Click the **Data** tab from the bottom toolbar in the Excel template.
- 13. Paste the new row into the blue Lines section of the **Data** tab in the first row you marked with an "L". The Lines section is the area with the blue header.

Note. Use the <u>Paste Values</u> command again when pasting into the Data tab.

- 14. Still on the Data tab, copy the new row into a second row on the Data tab. There should now be two rows with the same values on the Data tab.
- 15. Edit the chartfields on the second row according to the change you want.
- 16. Change the sign on the first row to reverse the original entry. <u>The sign on the first row</u> <u>should be the opposite of the original line</u>. Do not change the sign on the second row. <u>The</u> signs on the first and second row should be opposite.

**Important Excel note:** To change the sign of an amount, click in the field with the amount, change the sign, and press **Enter** on your keyboard. Do not click out of the cell before pressing **Enter**.

| LINE(S)       |       |        |            |         |             |             |                     |         |
|---------------|-------|--------|------------|---------|-------------|-------------|---------------------|---------|
| Business Unit | Fund  | Source | Department | Program | Cost Code 1 | Cost Code 2 | Cost Code 3         | Project |
|               |       |        |            |         |             | Edit        | t the chartfields o | in the  |
| UNCCH         | 29230 | C0030  | 318300     | 10000   |             | sec         | ond row accordi     | ng to   |
| UNCCH         | 29230 | C0030  | 318300     | -       |             | the         | changes you wa      | nt.     |

|   | Account | Monetary Amount | Journal Line<br>Reference |                  | Change the sign to reverse the original entry. |
|---|---------|-----------------|---------------------------|------------------|------------------------------------------------|
| ſ |         |                 |                           |                  | The signs on the original                      |
| ſ | 569170  | -1750           | 720165827                 | GRD_0000095830_1 | line and the new line                          |
|   | 569170  | 1750            | 720165827                 | GRD 0000095830 1 | should be opposite.                            |

- 17. Repeat this process for as many lines as you need on this journal, or to create a new journal with a separate header and lines.
- 18. Click the Validate Journal button.

**Note:** The Validate Journal button checks for valid values and some combo edits on fund and project. However, the full edit of the journal is completed when you run the edit process on the journal after you've imported it into ConnectCarolina.

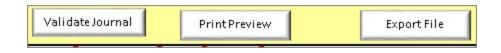

- 19. You will get one of three messages:
- a. If there are no errors, a message indicating no errors appears. Click the OK button.

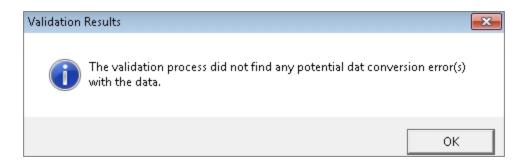

b. If you have an error stemming from invalid values, blank fields, or certain Fund/Source combinations, you will get the message below. Click **OK** and go to the Errors tab to read the explanation of the error.

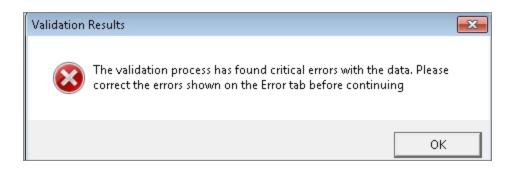

c. If you did not use the Paste Values command, you will get this error. It means you have a formatting error. Click **OK** and re-copy and paste your rows.

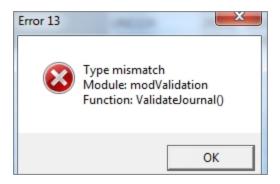

20. Click the **Print Preview** button. This step is optional.

| Validate Journal Print Preview | Export File |
|--------------------------------|-------------|
|--------------------------------|-------------|

Result: The system displays a printable version of the file. You can also check that your debits and credits are in balance from this view.

| purnal Lines: 2    | 1,750.00<br>Total Debits | (1,750.00)<br>Total Credits |
|--------------------|--------------------------|-----------------------------|
| NEXT Journal Date: | March 28, 2016           | Sou                         |

21. Click the Export File button.

| Validate Journal Print Preview | Export File |
|--------------------------------|-------------|
|--------------------------------|-------------|

22. Save the file to a place on your computer where you will remember where it is. You will need it during the import process.

You can also name the file whatever you want. It would be helpful to name the files so you can identify them.

| 🥽 Libraries   |                 |
|---------------|-----------------|
| Documents     |                 |
| 👌 Music       |                 |
| File name:    | journal_upload1 |
| Save as type: | Text Files      |

23. If the file successfully loaded, a message indicating success appears. Click OK.

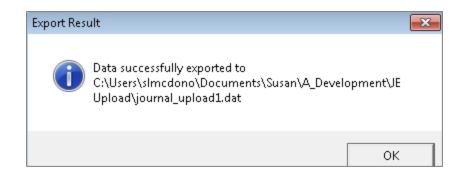

# Importing a Journal from a Flat File - Fiscal Year 2016

### **Overview**

After you complete and export the Excel template to your computer, you need to import the file to ConnectCarolina. It is the import step that creates the journal in ConnectCarolina.

You verify the success of the import process by viewing the system log file, as outlined in this instruction.

After successfully importing the journal data from the flat file, you then edit, budget check, and submit the journal for approval. These steps are explained here, *Submitting an Imported Journal - Fiscal Year 2016, page 23.* 

### Steps - Importing a Journal from an Excel template

Follow these steps to import the journal from the Excel template to ConnectCarolina.

1. Choose this menu option:

Main Menu > Finance Menu > General Ledger > Journals > Import Journals > External Flat Files

- 2. Click the Add a New Value tab.
- 3. Enter a name for the process in the Run Control ID field. The name cannot contain any spaces.

**Note:** If you save a run control, you can reuse it with the Find an Existing Value tab the next time you run the process.

4. Click the **Add** button.

| Flat File Journal Im   | iport           |   |
|------------------------|-----------------|---|
| Find an Existing Value | Add a New Value |   |
| Run Control ID: 9PC    |                 | × |
| Add                    |                 |   |

Result: The system displays the Flat File Journal Import Request page.

#### Flat File Journal Import Request

5. Complete the fields:

| In this field:    | Do the following:                          |
|-------------------|--------------------------------------------|
| Character Set     | Leave the system default value ISO_8859-1. |
| Valid Chartfields | Choose All Common Chartfields.             |
| Journal ID Mask   | Leave the field blank.                     |

- 6. Click **Save** to save the run control for future use.
- 7. Click the **Add** button to browse for and attach the journal output file you saved to your computer.

**Note:** If you are reusing this RunControl ID, the file from your previous import will still be attached. You need to delete it and add the new file. Click the Delete button to delete the attachment.

When you attach the file, the name of the attachment shows in the Attached File field.

You can cick the View button to view the attachment.

8. Click the **Run** button.

| Flat File Journal Import Reque | est                    |         |
|--------------------------------|------------------------|---------|
| Run Control ID: 9PC Report Mar | nager Process Monitor  | Run     |
| Process Request Parameters     |                        |         |
| *Character Set:                | ISO_8859-1 Q           |         |
| *Validate ChartFields:         | All Common ChartFields |         |
| Journal ID Mask:               |                        |         |
| Check Decimal Position         | n: 🗆                   |         |
| Add Delete View                | Attached File: PPC.dat |         |
| Save 🔍 Return to Search 🖃 Not  | ify                    | 📑 Add 🗾 |

#### **Process Scheduler Request**

9. Click OK.

| rocess Sch   | eduler Request     |   |               |                    |          |                   |              |
|--------------|--------------------|---|---------------|--------------------|----------|-------------------|--------------|
| Us           | er ID: kulmer      |   |               | Run Control ID:    | 9PC      |                   |              |
| Server 1     | Name: PSUNX        | ~ | Run Date: 05  | /12/2015           |          |                   |              |
| Recurr       | rence:             | ~ | Run Time: 2:0 | 03:14PM            | Reset to | Current Date/Time |              |
| Time         | Zone:              |   |               |                    |          |                   |              |
| Process List |                    |   |               |                    |          |                   |              |
| Select Descr | iption             |   | Process Name  | Process Type       | *Type    | *Format           | Distribution |
| ✓ Flat F     | ile Journal Import |   | GL_JRNL_IMP   | Application Engine | Web      | ▼ TXT ▼           | Distribution |
| ОК           | Cancel             |   |               |                    |          |                   |              |

Result: The system displays the Flat File Journal Import Request page.

#### Flat File Journal Import Request

10. Click the Process Monitor link to view the run status of the process you just ran.

| Flat File Journal          | Import Request     |                 |                         |  |  |  |
|----------------------------|--------------------|-----------------|-------------------------|--|--|--|
| Run Control ID:            | 9PC Report Manager | Process Monitor | Run                     |  |  |  |
|                            |                    |                 | Process Instance:396003 |  |  |  |
| Process Request Parameters |                    |                 |                         |  |  |  |
| *Character Set:            | ISO_8              | 859-1 🔍         |                         |  |  |  |

#### **Process List Tab**

11. View the Run Status of the process. Once successfully completed, the status displays as "Success" and the Distribution Status is "Posted".

**Caution!** A run status of "No Success" or "Warning" indicates there is an error with the import. Most likely, you have an incorrect chartfield value. The error must be fixed in the source file, and the process rerun.

- 12. Click the **Refresh** button to get the most current run status.
- 13. Click the **Details** link as a first step to drill down to the log file and find the journal ID that was created.

| Se  | rver List                       |              |          |                                    |                |                        |         |
|-----|---------------------------------|--------------|----------|------------------------------------|----------------|------------------------|---------|
| equ | est For                         |              |          |                                    |                |                        |         |
| mer | Q Type<br>✓ Name<br>✓ Distribut | La:          | Instance | ✓ 1 Day<br>to<br>✓ Save On Refresh | 5 🗸            | Refresh                |         |
|     |                                 |              |          | Personalize   Find   View A        | II 🖉 I 🔠 🛛 Fin | st 📧 1-4 of 4          | 🕨 Last  |
| eq. | Process Type                    | Process Name | User     | Run Date/Time                      | Run Status     | Distribution<br>Status | Details |
|     | Application Engine              | GL_JRNL_IMP  | kulmer   | 05/12/2015 2:03:14PM EDT           | Success        | Posted                 | Details |

14. Click the **View Log/Trace** link.

| Date/Time          |            |               | Actions        |            |
|--------------------|------------|---------------|----------------|------------|
| Request Created On | 05/12/2015 | 2:05:23PM EDT | Parameters     | Transfer   |
| Run Anytime After  | 05/12/2015 | 2:03:14PM EDT | Message Log    | View Locks |
| Began Process At   | 05/12/2015 | 2:05:38PM EDT | Batch Timings  |            |
| Ended Process At   | 05/12/2015 | 2:05:39PM EDT | View Log/Trace | 2          |
|                    |            |               |                | _          |
| OK Cancel          |            |               |                |            |

15. Click the link with the **.LOG** extension to view the journal ID that was generated by the journal import.

| Name                         | File Size (bytes) | Datetime Created                |
|------------------------------|-------------------|---------------------------------|
| AE_GI_IRNI_IMP_306003 stdout | 588               | 05/12/2015 2:05:39.572871PM EDT |
| GL_JRNL_IMP_396003.LOG       | 472               | 05/12/2015 2:05:39.572871PM EDT |
| Distribute I o               |                   |                                 |
| Distribution ID Type         | *Distribution ID  |                                 |
| User                         | kulmer            |                                 |

Result: The system displays the log page, and if the import was successful, shows the journal ID.

| Flat File Journal Import (GL_JRNL_IMP)                                                                                                    | Successful Import Log                     |
|----------------------------------------------------------------------------------------------------|-------------------------------------------|
| 2015-05-12                                                                                                    |                                           |
| 14.05.38 Processing file 9PC.dat<br>=== Ruby test, &ACCOUNT_TYPE = E, &BUSINESS_UN<br>14.05.38 Validating imported data.<br>14.05.39 Moving data into target table.<br>14.05.39 Process completed successfully with 1 | -                                         |
| 14.05.39 Imposted these journals: System ID (U<br>UNCC:1, 0000016471, 2015-05-12                                                                                                    | nit, Journal ID, Date) Reference, Descrip |

This is the journal that was created from the import process.

Result: If the import was unsuccessful, you may get a log file that looks like this:

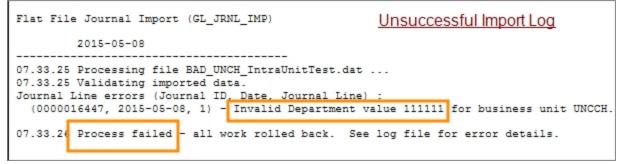

16. Write down the Journal ID. You will use it in the next step, Submitting an Imported Journal - Fiscal Year 2016, page 23.

# Submitting an Imported Journal - Fiscal Year 2016

### **Overview**

After you create a journal in ConnectCarolina through the Journal Import process, you need to open the journal and run the edit and budget check processes, and submit the journal for approval.

The edit process checks the journal for valid combo edits, balanced lines, and open accounting period. The budget check process validates the journal against budget rules per the chartfield strings on the journal.

### Steps - Submitting an Imported Journal

Follow these steps to edit, budget check, and submit an imported journal for approval:

1. Choose this menu option:

Main Menu > Finance Menu > General Ledger > Journals > Journal Entry > Create/Update Journal Entries

- 2. Enter the Journal ID.
- 3. Click the **Search** button.

| Create/Update Journal Entries                                                                 |                          |                      |               |   |  |  |
|-----------------------------------------------------------------------------------------------|--------------------------|----------------------|---------------|---|--|--|
| Enter any information you have and click Search. Leave fields blank for a list of all values. |                          |                      |               |   |  |  |
| Find an Existing Value Add a                                                                  | a New Value              |                      |               |   |  |  |
| Search Criteria                                                                               |                          |                      |               |   |  |  |
|                                                                                               |                          |                      |               |   |  |  |
| Business Unit:                                                                                | = 🗸                      | UNCCH                | 0             |   |  |  |
| Journal ID:                                                                                   | begins with $\checkmark$ | 0000016471           |               |   |  |  |
| Journal Date:                                                                                 | = 🗸                      |                      | iii           |   |  |  |
| Document Sequence Number:                                                                     | begins with $\checkmark$ |                      |               |   |  |  |
| Line Business Unit:                                                                           | = 🗸                      |                      | 0             |   |  |  |
| Journal Header Status:                                                                        | = 🖌                      | No Status - Needs to | be Edited 🗸 🗸 | • |  |  |
| Budget Checking Header Status:                                                                | = 🗸                      |                      | ~             | • |  |  |
| Source:                                                                                       | = 🖌                      |                      | Q             |   |  |  |
| Entered By:                                                                                   | begins with $\checkmark$ |                      | Q             |   |  |  |
| Attachment Exist:                                                                             | = 🖌                      |                      | ~             | • |  |  |
| Case Sensitive                                                                                |                          |                      |               |   |  |  |
|                                                                                               |                          |                      |               |   |  |  |
|                                                                                               |                          |                      |               |   |  |  |
| Search Clear Basic Se                                                                         | arch 📙 Save S            | Search Criteria      |               |   |  |  |

Result: The system displays a pop-up message.

4. Click OK.

| Message                                                                                            |  |
|----------------------------------------------------------------------------------------------------|--|
| This journal must be formatted by the Journal Edit process before you can use it here. (5010, 101) |  |

Result: The system displays the journal Header tab.

- 5. Do not make any changes to the fields on the Header tab. These fields contain the values you entered on the Excel template. Accounting Services requires that these fields be the same as the Excel template.
- 6. Click the Attachments (0) link.

| Header Lines Totals Errors         | Approval    |                    |                       |
|------------------------------------|-------------|--------------------|-----------------------|
| Unit: UNCCH                        | Journal ID: | 0000016471         | Date: 05/12/2015      |
| Long Description:                  |             |                    |                       |
| *Ledger Group:                     | ACTUALS     | Adjusting Entry:   | Non-Adjusting Entry   |
| Ledger:                            |             | Fiscal Year:       |                       |
| *Source:                           | 9PC C       | Period:            |                       |
| Reference Number:                  |             | ADB Date:          | 05/12/2015            |
| Journal Class:                     | 0           |                    |                       |
| Transaction Code:                  | GENERAL Q   |                    | Auto Generate Lines   |
|                                    |             |                    | Save Journal Incomple |
| SJE Type:                          |             | ~                  | Autobalance on 0 Amo  |
| Currency Defaults: USD / CRRNT / 1 |             |                    |                       |
| Attachments (0)                    |             | Commitment Control |                       |
| Reversal: Do Not Generate Reversal |             |                    |                       |

Result: The system displays the Journal Entry Attachments page.

 You need to attach the Excel template associated with your journal. Accounting Services reviews the original entries on the Raw Data - Support tab on the template. You can also attach additional files as supporting documentation. Click the **Add Attachments** button, and the system displays the **File Attachment** pop-up window. Click **Browse** to navigate to the file you want to attach, then click **Upload**.

8. After attaching the file, enter a description and click OK.

| File Name                                                                                                    | Show to<br>Approver?            | Description         |
|----------------------------------------------------------------------------------------------------|---------------------------------|---------------------|
| Journal_TemplateProgram_0329.xlsm                                                                                        | $\checkmark$                    | Remove Program code |
|                                                                                                    |                                 |                     |
| Adding large attachments can take some time to upload,<br>transaction before adding large attachments.<br>Add Attachment | ineretore, il is advisable to : | Save IIIe           |

- 9. Click the Lines tab.
- 10. Leave the the Process field with the default of **Edit Journal**, and click the **Process** button to run the journal edit and budget check processes.

| Header     | Lines      | otals <u>Errors</u> | Approval   |            |        |         |             |            |
|------------|------------|---------------------|------------|------------|--------|---------|-------------|------------|
| Unit:      | UNCO       | CH Journ            | nal ID:    | 0000016471 |        |         | Date:       | 05/12/2015 |
| Template L | ist        | Searc               | h Criteria |            |        |         | Change Valu | es         |
| Inter      | /IntraUnit | *Proce              | Edit .     | Journal    |        | ✓       | Process     |            |
|            |            |                     |            |            |        |         |             |            |
| Select     | Line       | *Unit               | *Ledger    | Fund       | Source | Account | Dept        |            |
|            | 4          | UNCOU 0             | ACTUALS    | 27440      | 44404  | 527240  | A2000       | D4         |

11. Click OK.

| Message                               |    |  |  |  |
|---------------------------------------|----|--|--|--|
| Journal 0000016471 is saved. (5210,6) |    |  |  |  |
| 1                                     | ОК |  |  |  |

Note: During the Edit Journal process, the system does two things:

• Generates the offsetting lines:

| Inter/ | ntraUnit |       | *Process: | Edit Journal |       | ~      | Process |       |
|--------|----------|-------|-----------|--------------|-------|--------|---------|-------|
|        |          |       |           |              |       |        |         |       |
| Select | Line▼    | Error | Unit      | Ledger       | Fund  | Source | Account | Dept  |
|        | 31       |       | UNCCH     | ACTUALS      | 25210 | 49000  | 111099  | 42800 |
|        | 30       |       | UNCCH     | ACTUALS      | 27110 | 14101  | 111099  | 42800 |

• Displays the results of the journal edit and budget check processes in the **Journal Status** and **Budget Status** columns on the Lines tab. If the processes ran successfully, the status fields display "V" for valid.

|       |                |                 | Personaliz       | e   Find   View All   💷   🛗 | First 🗹 1 of 1 🕨 L |
|-------|----------------|-----------------|------------------|-----------------------------|--------------------|
| Unit  | Total<br>Lines | Total<br>Debits | Total<br>Credits | Journal Status              | Budget Status      |
| UNCCH | 31             | 21,440.39       | 21,440.39        | E                           | N                  |

**Note:** In the example directly above, The Journal Status "E" indicates there are errors with the journal lines. Budget Status "N" indicates not checked. You can click directly on the status indicators to get more information.

#### **Error Resolution**

- 12. Click the **Error** tab to view any error messages for the edit process.
- 13. Identify the lines that are in error and the nature of the error.

| Totals | Errors Appro  | val       |            |      |      |      |            |           |                     |                            |
|--------|---------------|-----------|------------|------|------|------|------------|-----------|---------------------|----------------------------|
| н      | Journal ID:   |           | 0000       | 0164 | 471  |      | Da         | ate:      | 05/12/2015          |                            |
|        |               |           |            |      |      |      |            |           | 1                   | Personalize   Find   🔄     |
| ame    |               | Field Lon | g Name     |      | Set  |      | Msg        | Messag    | e Text              |                            |
| HDR_ST | ATUS          | Journal H | leader Sta | tus  | 5860 |      | 53         | Journal   | line errors exist f | or this header.            |
|        |               |           |            |      |      |      |            |           | Personalize         | Find   🗐   🔠 First         |
| ame    | Field Long Na | me        | Set        | Ms   | g    | Mes  | ssage Text | t         |                     |                            |
|        |               |           | 5860       | 81   |      | Inva | alid PC Bu | isiness l | Unit, Project ID, a | nd Activity ID combination |

- 14. Click the Lines tab to fix any errors. The lines in error are marked with an "X".
- 15. Fix any lines in error.

| Header      | Lines <u>T</u> o                            | tals <u>E</u> rro | rs <u>A</u> pproval |             |         |         |         |            |
|-------------|---------------------------------------------|-------------------|---------------------|-------------|---------|---------|---------|------------|
| Unit:       | UNCCH                                       | H J               | ournal ID:          | 0000016471  |         |         | Date:   | 05/12/2015 |
| Template Li | Template List Search Criteria Change Values |                   |                     |             |         |         |         |            |
| Inter       | /IntraUnit                                  | *F                | Process: E          | dit Journal |         | ~       | Process |            |
|             |                                             |                   |                     |             |         |         |         |            |
| Select      | Line▼                                       | Error             | *Unit               | *Ledger     | Fund    | Source  | Account | Dept       |
|             | 27                                          | х                 | UNCCH Q             | ACTUALS     | 25210 🔍 | 49000 🔍 | 537210  | Q 428001   |
|             |                                             |                   |                     |             |         |         |         |            |
| Lines to ad | d:                                          | 1                 | + - =               |             |         |         |         |            |

16. Once you've fixed any errors, rerun the Edit Journal process.

Once the journal successfully passes the journal edit and budget checking processes and both the Journal Status and Budget Status fields have a "V" status, you must submit the journal for approval.

|       |                |                 | Personalize      | Find   View All   💷   🗄 | First 🗹 1 of 1 🕨 L | .ast |
|-------|----------------|-----------------|------------------|-------------------------|--------------------|------|
| Unit  | Total<br>Lines | Total<br>Debits | Total<br>Credits | Journal Status          | Budget Status      |      |
| UNCCH | 28             | 10,684.35       | 10,684.35        | v                       | v                  |      |
|       |                |                 |                  | Ready for Approvals.    |                    |      |

17. Choose Submit Journal from the Process field and click the Process button.

| Header     | Lines Totals                  | Errors Approval |                |                 |           |            |
|------------|-------------------------------|-----------------|----------------|-----------------|-----------|------------|
| Unit:      | UNCCH                         | Journal ID:     | 0000016471     |                 | Date:     | 05/12/2015 |
| Template L | Template List Search Criteria |                 |                |                 | Change Va | lues       |
| Inter      | r/IntraUnit                   | *Process:       | Submit Journal | $\mathbf{\sim}$ | Process   |            |

Result: The journal is submitted for approval. You can monitor the path and progress for approvals on the **Approval** tab of the journal.

| Header | Lines | Totals | Errors | Approval |
|--------|-------|--------|--------|----------|
|        |       |        |        |          |

| Central   | Office Stage                                                   |                              |              |            |          |             |     |
|-----------|----------------------------------------------------------------|------------------------------|--------------|------------|----------|-------------|-----|
|           | Unit UNCCH, ID (                                               | 0000016 <mark>471, Da</mark> | ate 2015-05- | 12, Line U | Init UNC | CH:Pendin   | g   |
| UN        | CCH Acctg Services Path                                        |                              |              |            |          |             |     |
|           | ending<br>Multiple Approvers<br>NC_WF_CH_GL_ACC_<br>al History | SERV                         |              |            |          |             |     |
| Thread ID | Definition ID                                                  | Effective Date               | Requester    | Stage      | Path     | Step Number | Ste |
| 35681     | NC_JOURNAL_WF                                                  | 01/01/1909                   | kulmer       | 40         | 1        | 1.00        | Pe  |

# Journal Import Guidelines - 2016

### **Overview**

As a temporary solution to prepare for year-end, the Journal Import process in ConnectCarolina is available to select users on campus. Below are guidelines and requirements for the Journal Import process.

The Journal Import process can only be used for five specific business instances. These instances carry a unique Journal Source type. The five instances, their Journal Source types, and guidelines and restrictions for each are listed in the table below.

| Journal<br>Source type | Description/Purpose                                                                                                    | Guidelines/Restrictions                                                                                                    |
|------------------------|----------------------------------------------------------------------------------------------------|----------------------------------------------------------------------------------------------------|
| 9PC                    | Correct journal lines originating<br>from PCard transactions                                                                                              | The Account chartfield should not<br>be changed. Any other chartfield<br>can be changed. Use caution when<br>correcting Fund and Source to<br>ensure the charges are<br>appropriate to the proposed<br>corrected Fund and Source.  |
| 9DB                    | Correct journal lines originating<br>from Data Collect Batches                                                                                            | These are mostly<br>interdepartmental billings. It is<br>allowable to change the Account<br>chartfield, assuming it is the<br>correct Account.                                                                                     |
| 9DM                    | Correct Department Mapping                                                                                                    | This is for correcting the Dept,<br>Program, or Cost Code<br>chartfields. Fund, Source, and<br>Account should remain the same.                                                                                                    |
| 9TD                    | Correct trust fund with negative<br>cash balance                                                                                                    | Use to transfer cash for<br>eliminating cash deficits in<br>Institutional Trust Funds<br>including auxiliaries and faculty<br>practices. The transfer Account<br>chartfields should be correctly<br>paired and should net to zero. |
| 9AP                    | Adjust funding for PO and Non-<br>PO Voucher corrections<br>Note: PO vouchers that are State<br>waivered cannot be corrected<br>through a Journal Import. | Same as 9PC.                                                                                                    |

### **Requirements for All Journal Source Types**

- Excel template. Each time you use the Journal Import process, you need to get the latest version of the template at http://ccinfo.unc.edu/training/resource-documents/#je.
- Journal Header Long Description. The Header Long Description you enter on the Excel template must indicate the business justification for the import and any other relevant information pertinent to the Journal Source type.
- Journal Source type. The Journal Source type you enter on the Excel template, such as 9PC and 9DB, needs to match the business purpose.
- **Query results as backup.** The rows you are correcting must be copied directly from the query Excel download into the Raw Data Results tab on the Excel template. This data includes the Journal ID and Line Number from the original journal, which is required by Accounting Services. Be sure not to make any changes from the Excel download after copying to the Raw Data tab.
- **Positive and Negative signs on the Journal lines.** The positive and negative signs on the lines must be correct. The sign from the original line from the query download should be reversed. The row you copy from the original line should be the opposite. The original line and the new line need to have opposite signs.
- Attachments. You need to attach the completed Excel template to the journal in ConnectCarolina. Do this before submitting the journal in ConnectCarolina for approval.